## **Procedura da Argo Didup per prendere visione di documenti in bacheca Argo**

Da PC → Accedere a Didup → Bacheca → Messaggi da leggere → Cliccare sul n. 1 nella colonna file in corrispondenza della riga contenente il documento da scaricare di cui prendere **visione Una volta scaricato cliccare, nella colonna "Presa Visione", sull'occhietto rosso Confermare cliccando su Ok nella finestra 2Attenzione".**

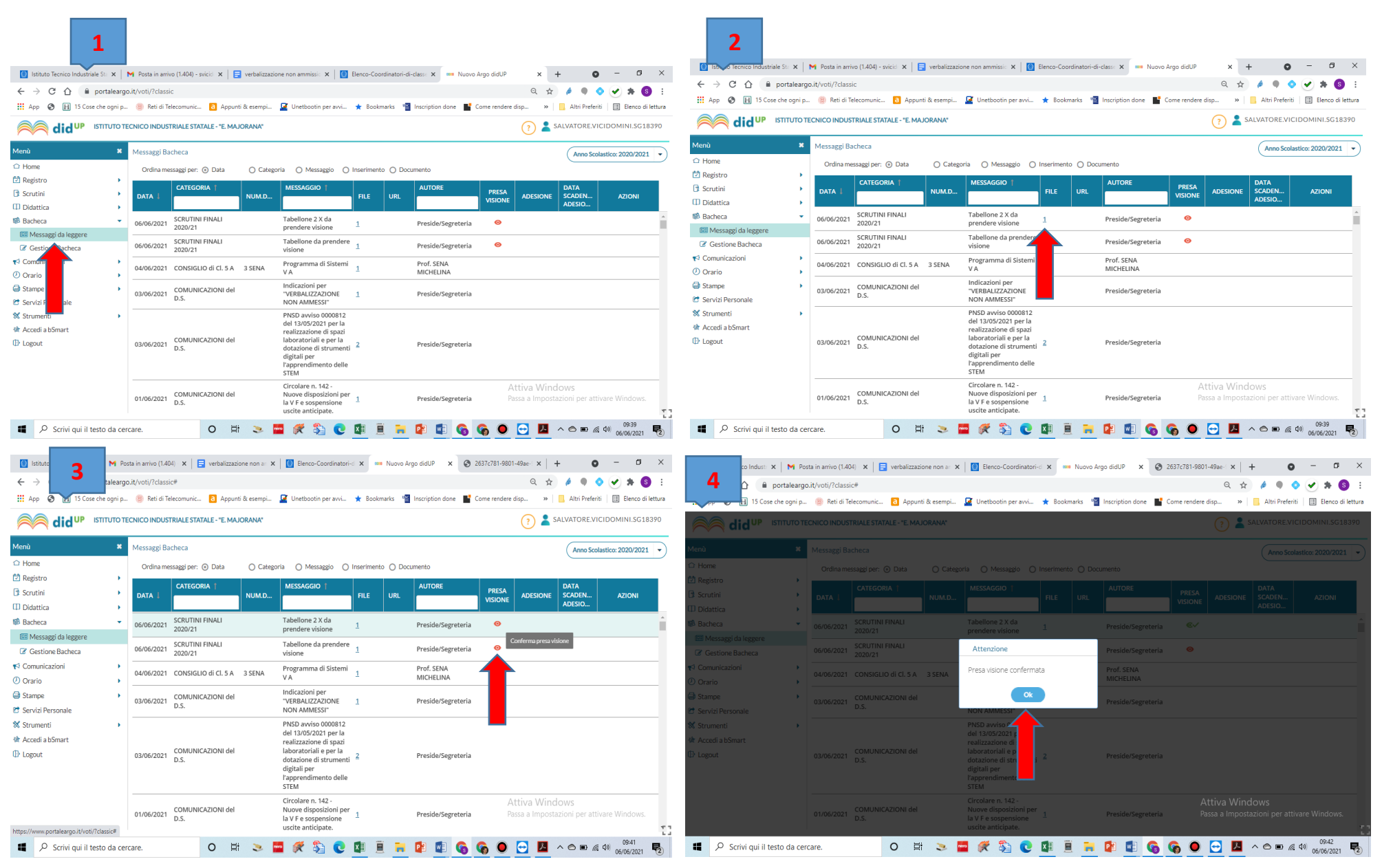

**Da Smartphone → Accedere a Didup Smart → Bacheca → Cercare riga con documento da prendere visione → Tap sulla riga → Tap su "Mostra file da scaricare" → Scaricare il file Tornare alla finestra di Didup e spuntare la casella "Conferma presa visione".**